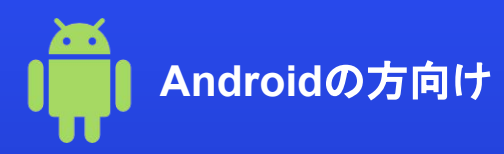

# **eSIM**の設定に関するマニュアルガイド

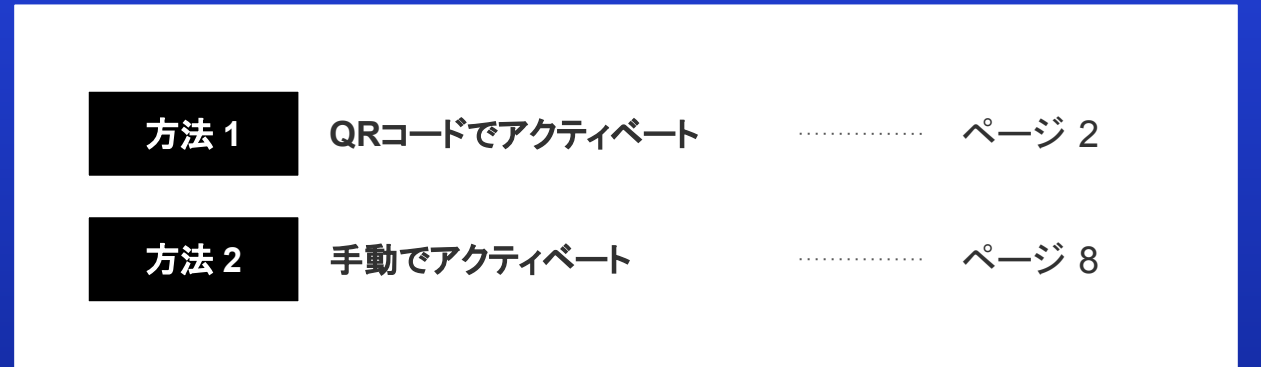

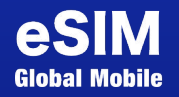

## 方法**1: QR Code**でアクティベート

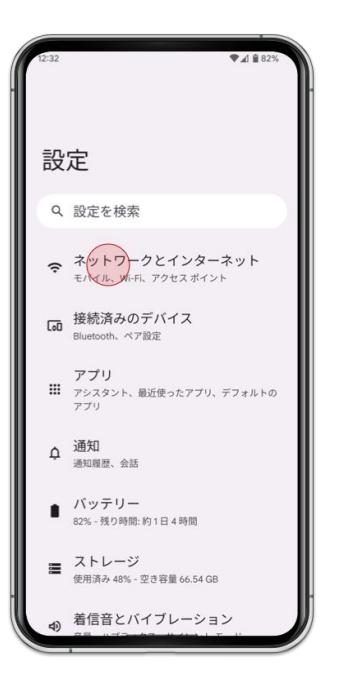

1. [設定] > [ネットワークとインターネット ]を選択

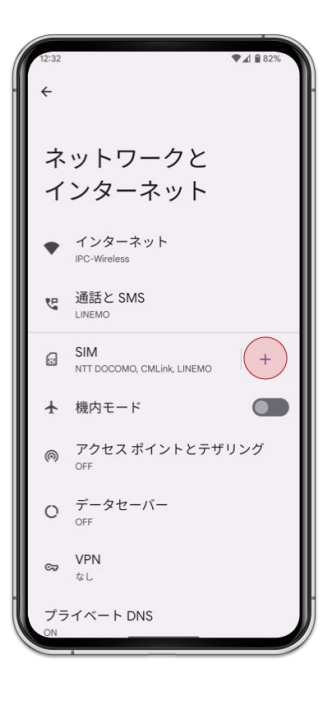

2. [**SIM**]を選択

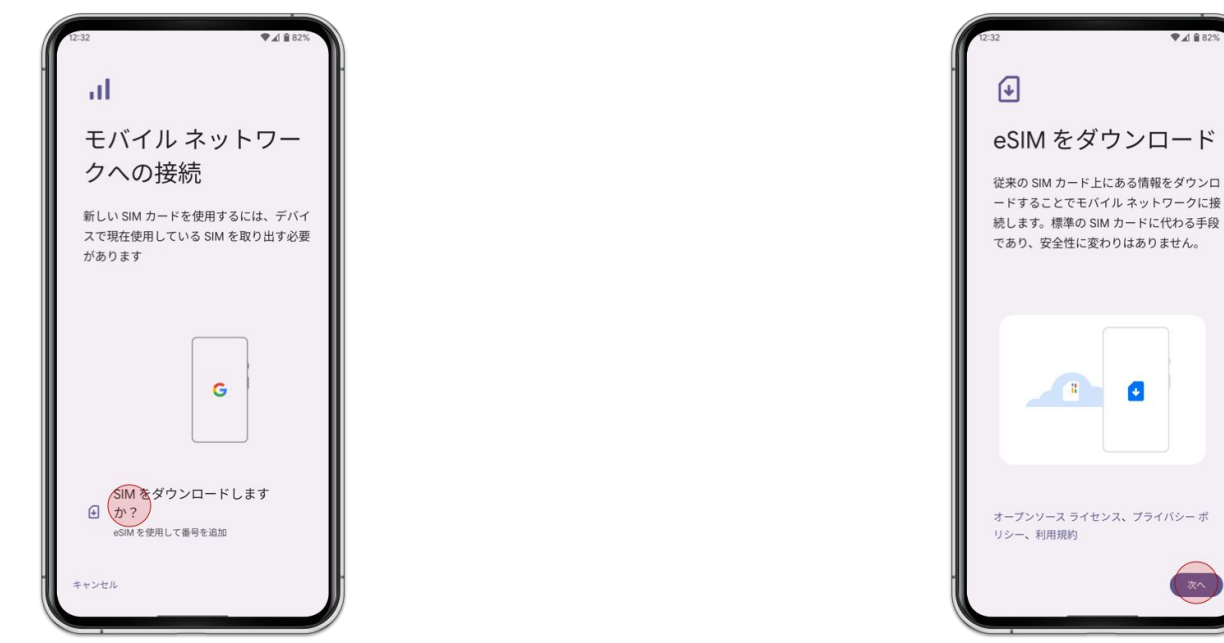

3. [**SIM**をダウンロードしますか? ]を選択 4. [次へ]を選択

**QR**コードでアクティベート

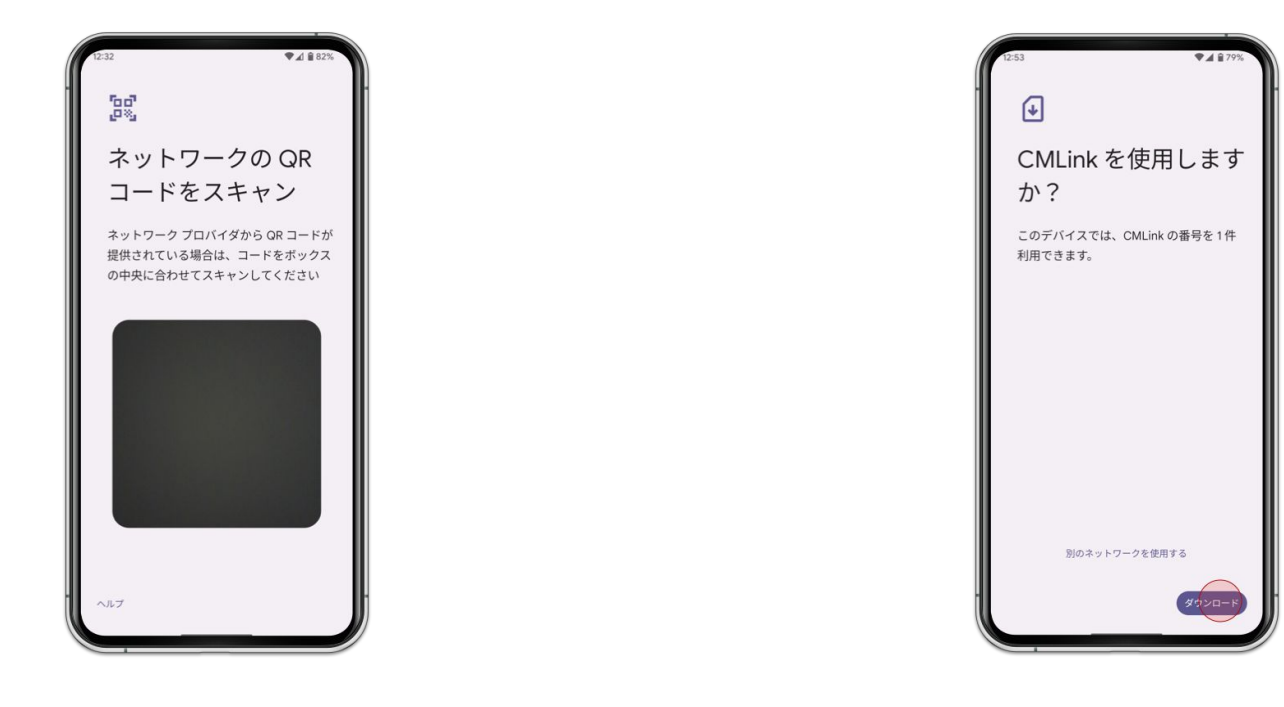

5. eSIMを利用したい端末で QRコードをスキャン インクリング インロード る [ダウンロード]を選択

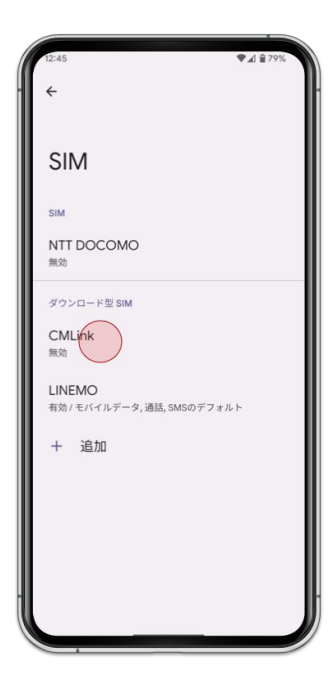

7. 追加したeSIMを選択 **8. [SIMを使用**]を有効

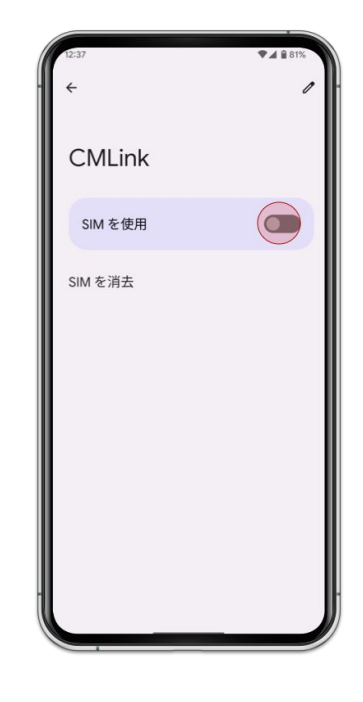

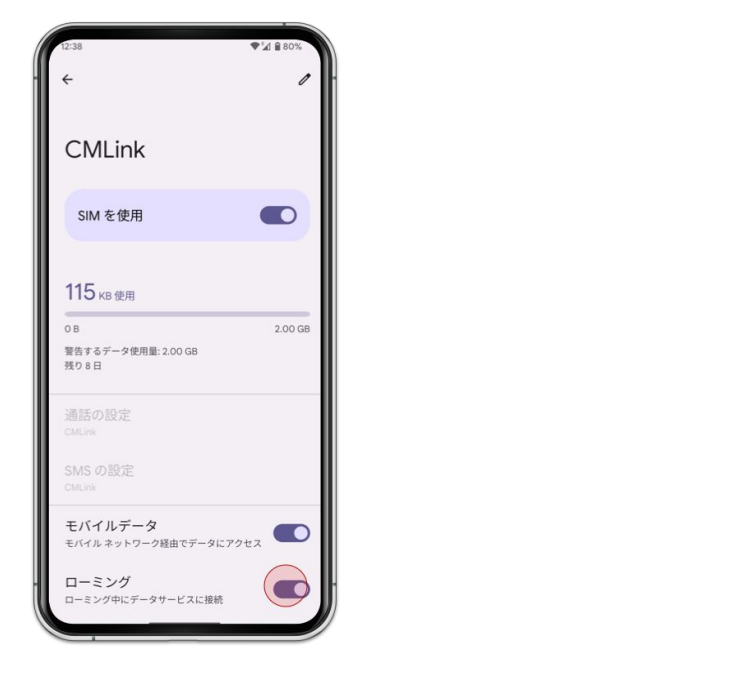

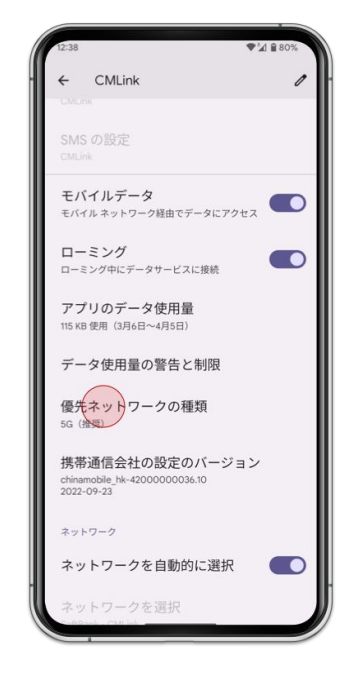

9. [ローミング]を有効 インパン 10. [<mark>優先ネットワークの種類</mark> ] > [LTE]を選択

# 方法**2:** 手動でアクティベート

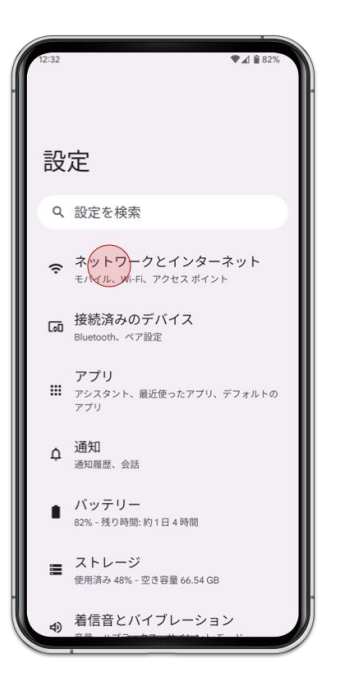

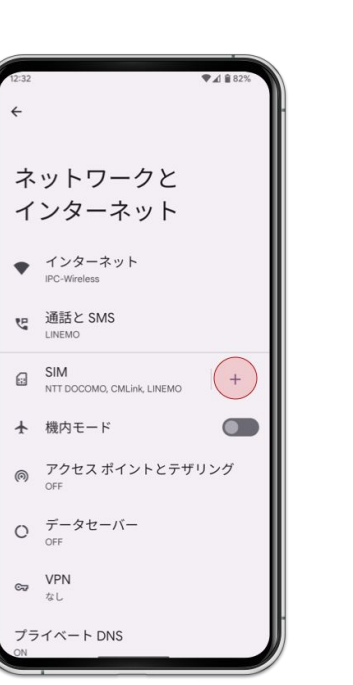

1. [設定] > [ネットワークとインターネット ]を選択

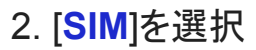

### 手動でアクティベート

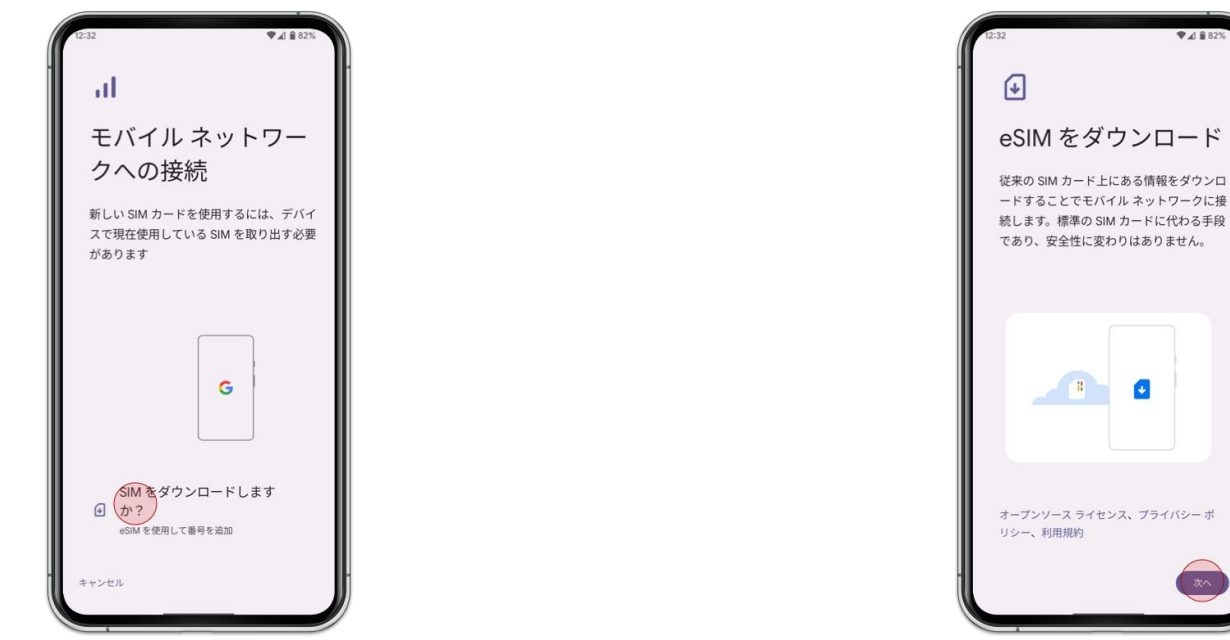

3. [**SIM**をダウンロードしますか? ]を選択 4. [次へ]を選択

● 4 829

 $\frac{1}{20}$ 

### 手動でアクティベート

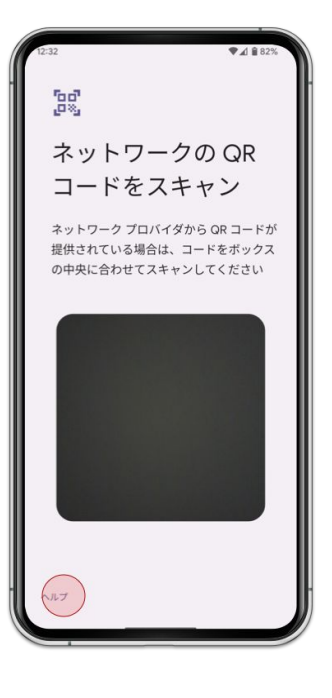

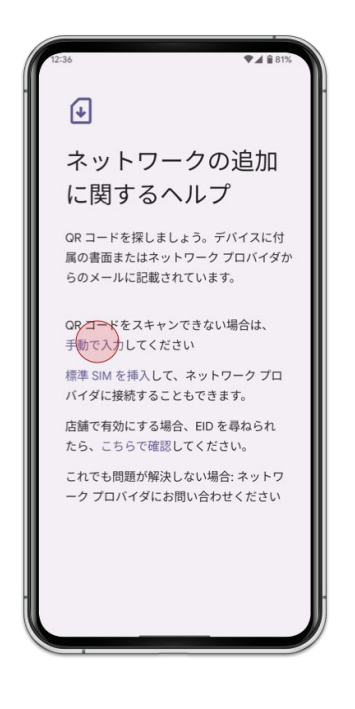

5. [ヘルプ] を選択 カイシング インタン インタン インタン 6. [手動で入力]を選択

### 手動でアクティベート

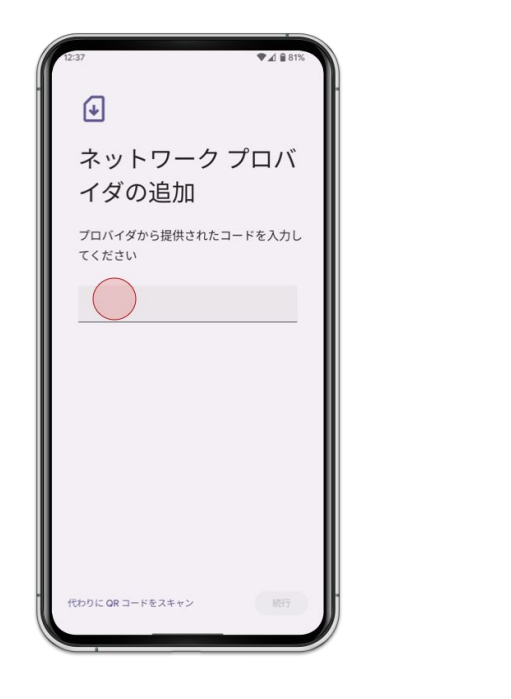

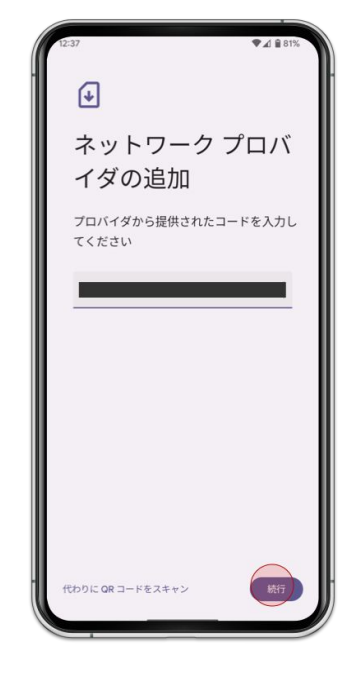

7. コピーした ダウンロードリンク を入力 アンバン アンバン インス 8. [<mark>続行</mark>]を選択

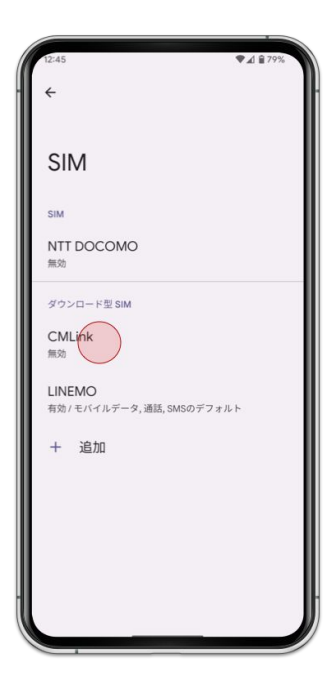

9. 追加したeSIMを選択 インタンのサンプリング 20. [SIMを使用]を有効

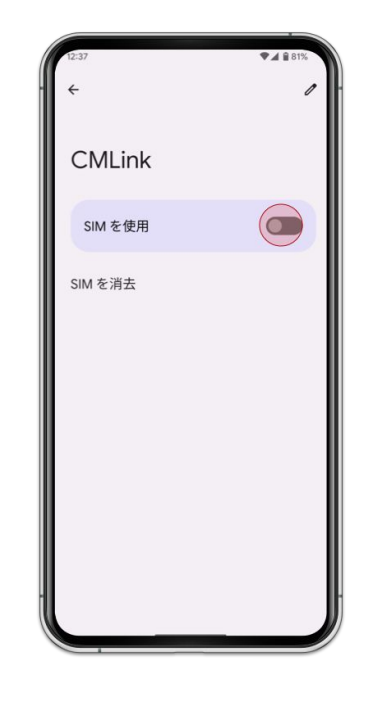

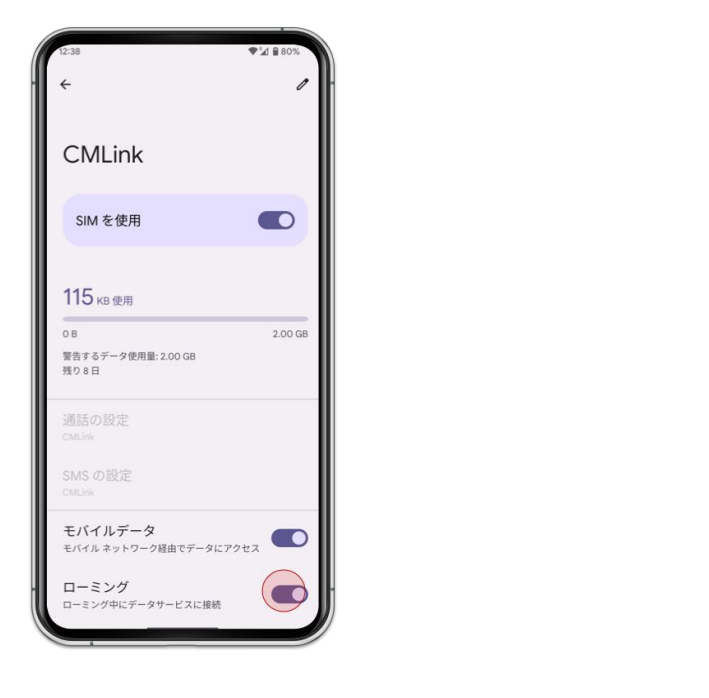

CMLink  $\overline{\phantom{a}}$ SMS の設定 モバイルデータ モバイルデータ<br><sub>モバイルネットワーク経由でデータにアクセス</sub> ローミング  $\bullet$ ローミング中にデータサービスに接続 アプリのデータ使用量 115 KB 使用 (3月6日~4月5日) データ使用量の警告と制限 優先ネットワークの種類 5G (推理) 携帯通信会社の設定のバージョン chinamobile\_hk-42000000036.10<br>2022-09-23 ネットワーク ネットワークを自動的に選択  $\bigcirc$ ネットワークを選択

♥ 4 8809

11. [ローミング]を有効 2000mm decay of the 12. [<mark>優先ネットワークの種類] > [LTE</mark>]を選択